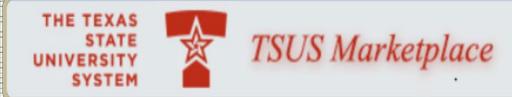

# **USER GUIDE**

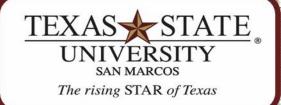

REV 01/2020

MEMBER THE TEXAS STATE UNIVERSITY SYSTEM

# **Table of Contents**

| Accessing the System                 |     |       |                          | 1  |
|--------------------------------------|-----|-------|--------------------------|----|
| System Functions                     |     |       |                          | 4  |
| a                                    | . ι | Jser  | Rolls                    | 4  |
| b                                    | . F | Profi | le Setup                 | 6  |
|                                      | i   |       | Shipping Address         | 6  |
|                                      | i   | i.    | Billing Address          | 9  |
|                                      | i   | ii.   | Notification Preferences | 11 |
|                                      | i   | V.    | Default Funding          | 13 |
| Vendor Verification Requirements     |     |       |                          | 32 |
| Search & Order – Punch Out Vendors   |     |       |                          | 33 |
| Search & Order – Hosted Vendors      |     |       |                          | 35 |
| Create a Non-Catalog Requisition     |     |       |                          | 37 |
| Completing the Checkout Process      |     |       |                          | 39 |
| С                                    | . 1 | Mult  | iple Funding             | 56 |
| Assigning a Cart                     |     |       |                          | 60 |
| Document search                      |     |       |                          | 62 |
| Create a Limit Framework Requisition |     |       |                          | 63 |

#### **Accessing the System**

**STEP 1:** Go to the Texas State University home page: <u>www.txstate.edu</u>

STEP 2: On the home page, click on the **Menu** icon, click on **Faculty & Staff** and select **SAP Portal**.

**STEP 3:** Log in with NetID and password.

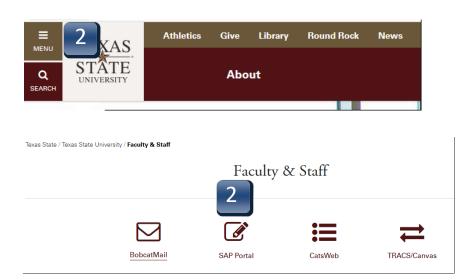

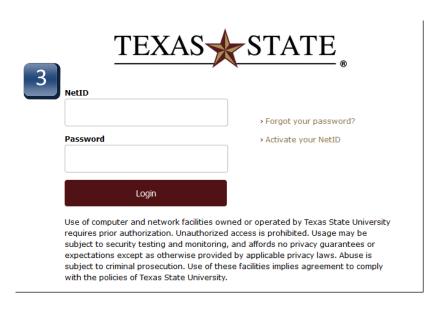

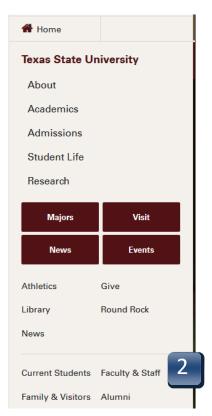

# **Accessing the System**

**STEP 4:** Click on the **TSUS Marketplace** option. If the menu does not appear, click on the person icon in the upper left-hand corner.

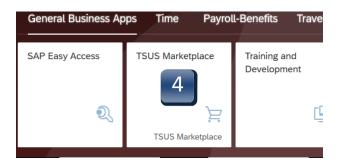

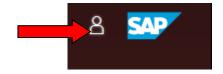

#### **Accessing the System - Home Page Navigation**

- **STEP 5:** A separate browser window will open with the TSUS Marketplace home page.
  - A: **Main Workspace** changes as you access areas of the site, displays breadcrumbs at top, under TSUS Marketplace logo.
  - B: **Side Navigation Menu** remains in place, when you roll over icons, slide-out submenus display, menus grouped by related tasks.
  - C: **Top Banner** user profile customization, action items, notifications, quick viewof active shopping cart, quick search of site.

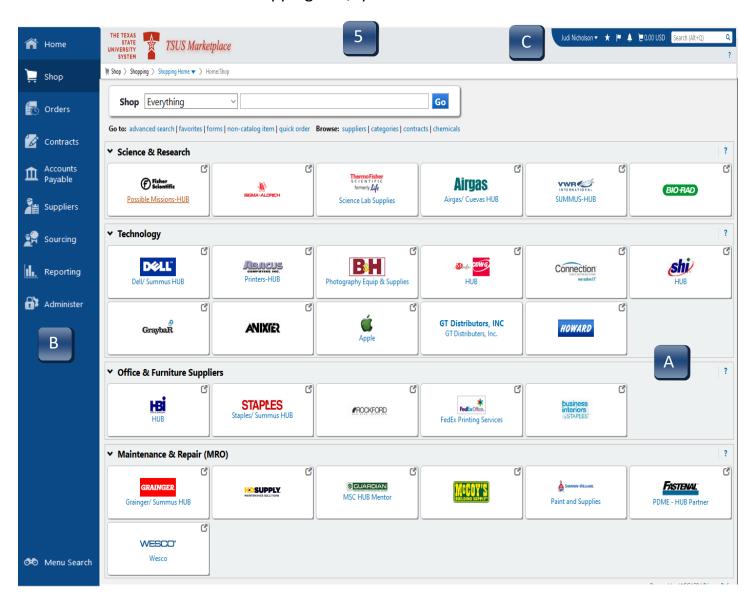

## **System Functions - User Roles**

# **Shopper**

- Adds items to carts
- Assigns carts to Requisitioner

# Requisitioner

- Adds items to carts
- Updates or changes carts
- Reviews assigned carts
- Places order
- Withdraws requisitions

# **Approver**

- Approves requisitions
- Rejects lines or entire requisition

Role assignments can be changed with submission of SAP Security form to ITAC. To view your assigned role, follow instructions on the next page.

#### **System Functions – How to Identify User Roles**

- STEP 1: Select your name in the top right corner of the TSUS Marketplace home page
- STEP 2: Select View My Profile. My Profile page appears.
- **STEP 3:** Select **User Rolls and Access**.

**Assigned Roles** 

Shopper

- **STEP 4:** Select **Assigned Rolls.**
- **STEP 5:** Assigned Roll appears.

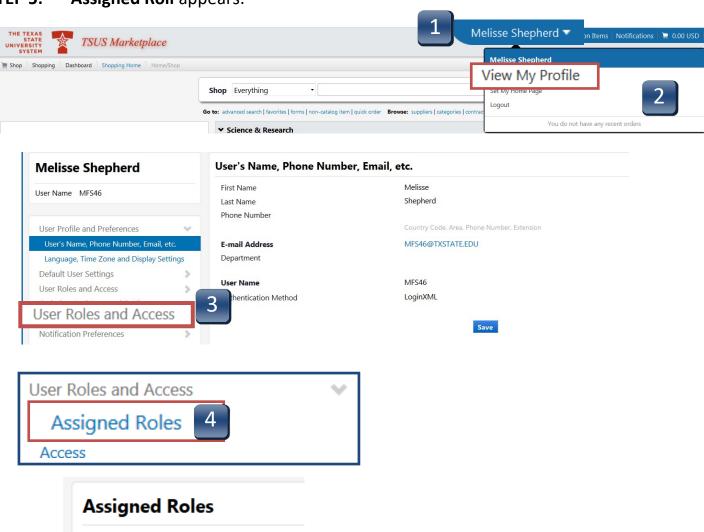

## **System Functions – Profile Setup – Default Shipping Address**

- **STEP 1:** Select **your name** in the top right corner of the TSUS Marketplace home page.
- STEP 2: View My Profile. My Profile page appears.
- **STEP 3:** Select **Default User Settings.**
- **STEP 4:** Select **Default Addresses.**
- **STEP 5: Default Address** box appears.

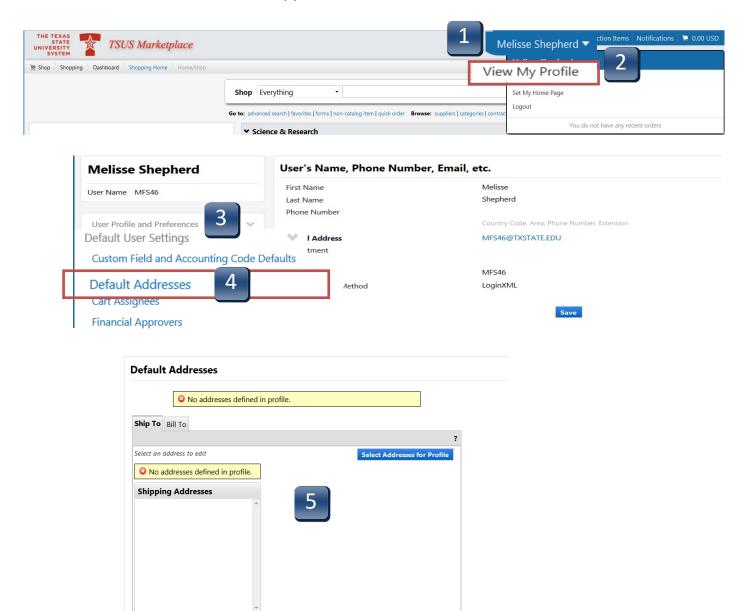

## **System Functions - Profile Setup – Default Shipping Address**

- STEP 6: Under the Ship To tab, click Select Addresses for Profile button. The Select Address Template window will appear.
- From Select Address Template drop down menu, choose your shipping location. (San Marcos users will select UDC—University Distribution Center. Round Rock users will use RRHEC—Round Rock Higher Education Center or RRSON—Round Rock School of Nursing).

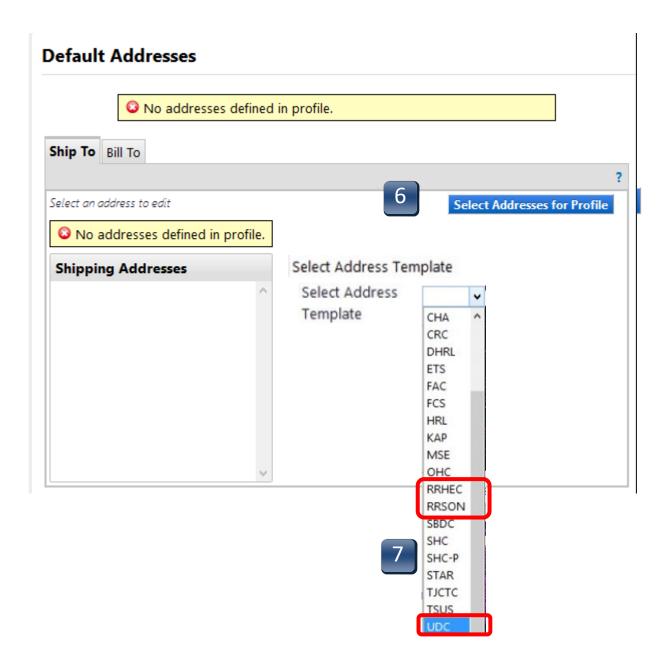

# **System Functions - Profile Setup - Default Shipping Address**

**STEP 8:** Once selected, location will populate the **Nickname** field.

**STEP 9:** Enter your **Room** and **Building.** 

STEP 10: Click Save.

**STEP 11:** Newly saved address will populate **Shipping Addresses** menu.

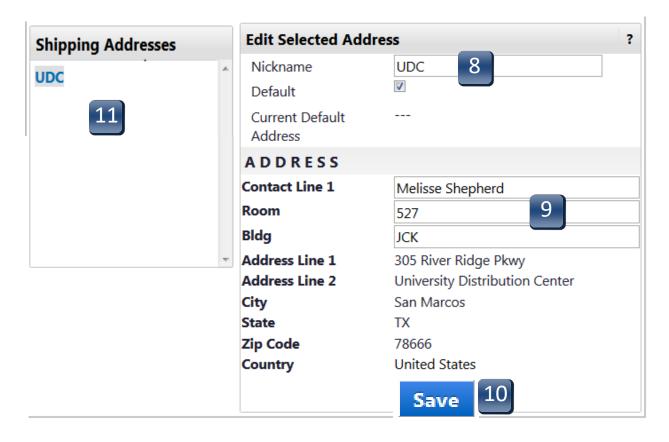

## **System Functions - Profile Setup - Default Billing Address**

**STEP 1:** Select **your name** in the top right corner of the TSUS Marketplace home page.

STEP 2: Select View My Profile. My Profile page appears.

**STEP 3:** Select **Default User Settings.** 

**STEP 4:** Select **Default Addresses.** 

**STEP 5: Default Address** box appears.

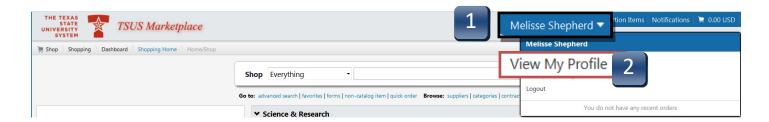

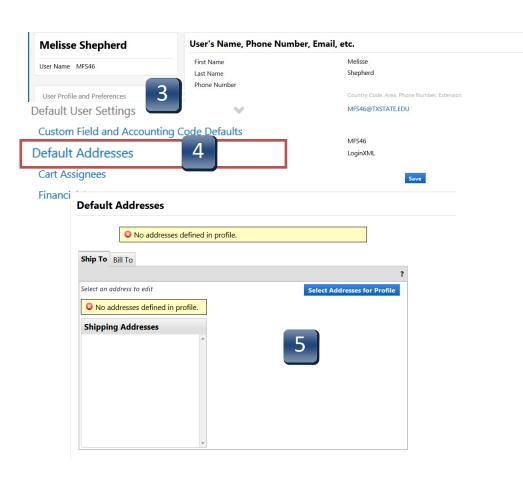

## **System Functions - Profile Setup – Default Billing Address**

STEP 6: Under the **Bill To** tab, click Select Addresses for Profile button. The **Select**Address Template window will appear.

**STEP 7:** From **Select Address Template** drop down menu, choose **BillTo**. *Construction is for Facilities only.* 

**STEP 8:** Once selected, **BillTo** will populate in **Nickname** field.

**STEP 9:** Click **Save** 

**STEP 10** Newly saved address will populate in Shipping Addresses menu.

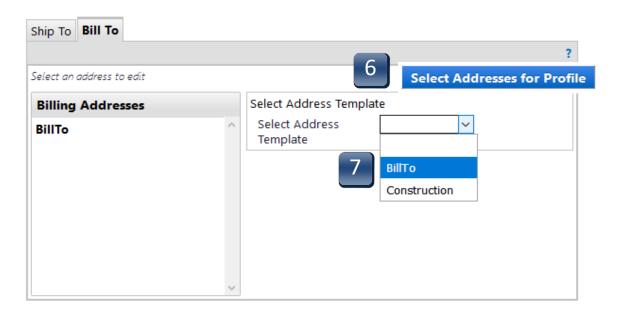

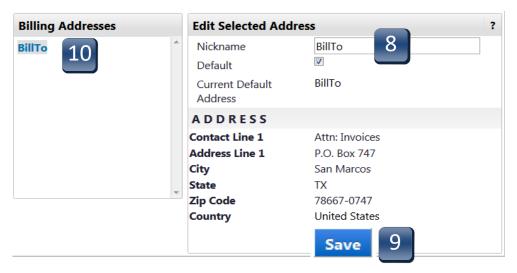

#### **System Functions - Profile Setup - Notification Preferences**

- **STEP 1:** Select **your name** in the top right corner of the TSUS Marketplace home page.
- STEP 2: Select View My Profile. My Profile page appears.
- **STEP 3:** Select **Notification Preferences**

Form Requests

**STEP 4:** Notification Preferences section is categorized by notification type, e.g. Administration & Integration, Shopping, Carts & Requisitions, Purchase Orders, etc.

📜 0.00 USD

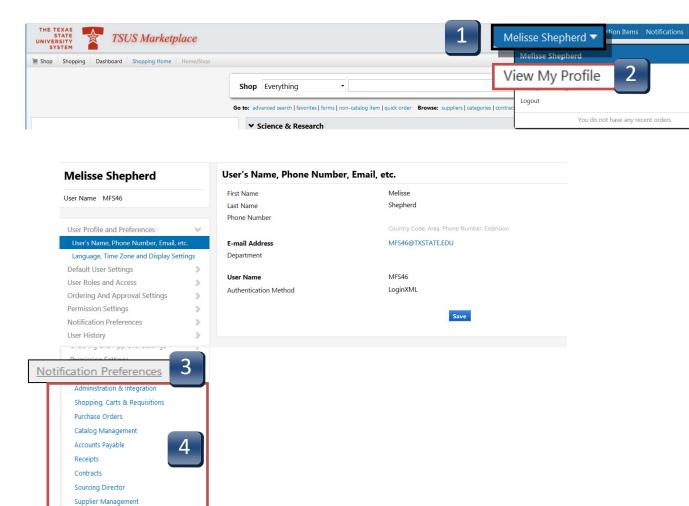

#### **System Functions - Profile Setup - Notification Preferences**

- STEP 5: Once you have selected which category you want to edit, click on **Edit Section.**
- Step 6: Select Override from each function and use the drop-down to select email & notification. By selecting Email & Notification, you will receive alerts within TSUS Marketplace as well as an email when this workflow step has been completed.

#### We recommend the following:

#### **Shopping, Carts & Requisitions**

- 1. Assigned Cart Processed
- 2. PR Workflow complete/ PO Created
- 3. Cart/ PR rejected/ Returned
- 4. PR submitted into Workflow
- 5. For Approvers: PO Pending Workflow approval

#### **Purchase Orders**

- 1. PO rejected
- **STEP 7** Scroll down to bottom of list and click **Save**.

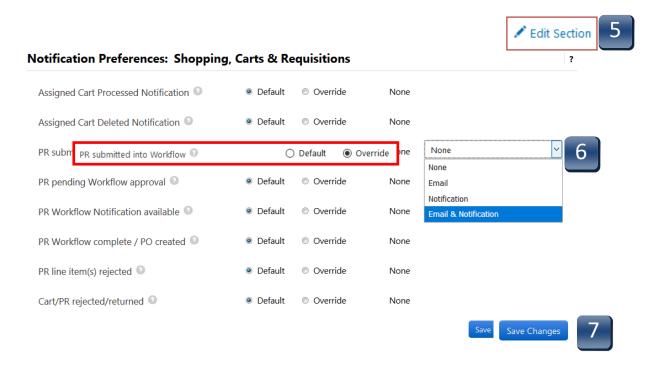

- **STEP 1:** Select **your name** in the top right corner of the TSUS Marketplace home page.
- STEP 2: Select View My Profile. My Profile page appears.
- **STEP 3:** Select **Default User Settings**.
- **STEP 4:** Select **Custom Field and Accounting Code Defaults.**
- **STEP 5:** Custom Field and Accounting Code Defaults code tabs appear.

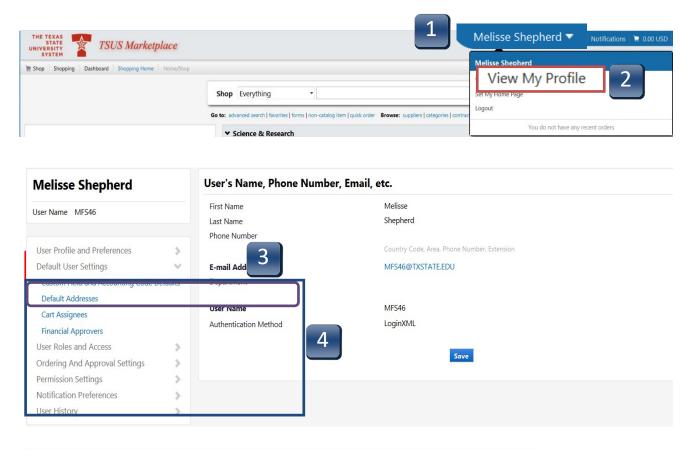

#### **Custom Field and Accounting Code Defaults**

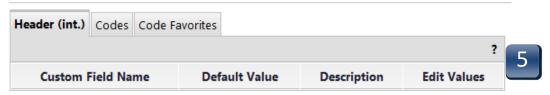

**STEP 6:** Select **Codes** tab.

**STEP 7:** To set a default or favorite value, select the **Edit** button in the **Edit Values** column

for the **Custom Field Name** you want to change. The next pages will show you

how to set up the below outlined fields.

#### Custom Field and Accounting Code Defaults

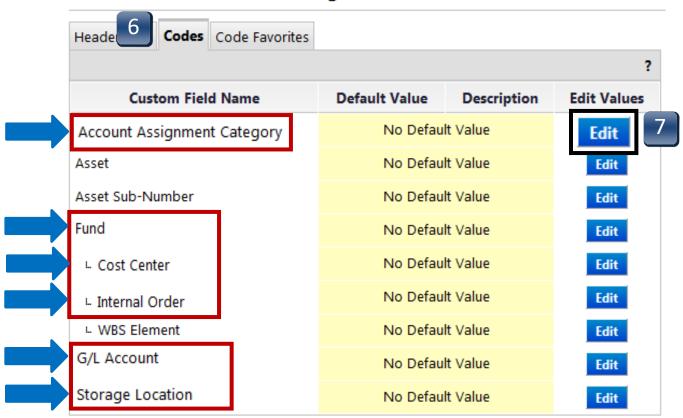

Once default settings have been saved, the Codes tab should reflect them.

#### ACCOUNT ASSIGNMENT CATEGORY

STEP 1: On the Codes tab, click on the Edit button to the right of the Account Assignment value. Values selection menu appears.

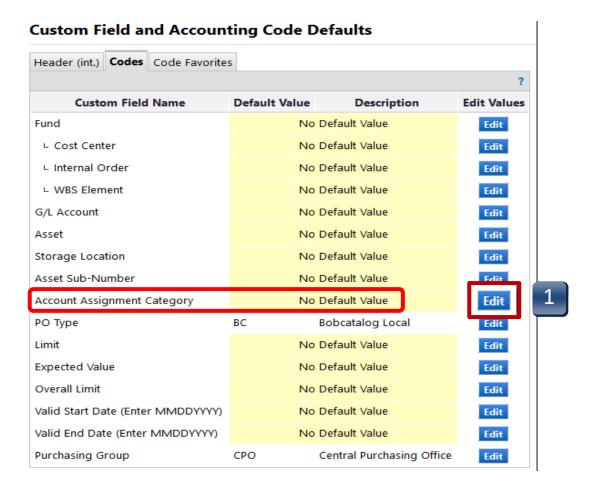

**STEP 2:** Click on the **Create New Value** button.

**STEP 3:** Make selections according to your funding type.

(A, F, K, or S--Do not use P/WBS)

Adding multiple values will generate a drop-down selection list when creating requisitions. Only one value can be selected as the default.

**STEP 4:** Click **Add Values**. Value is added to the table.

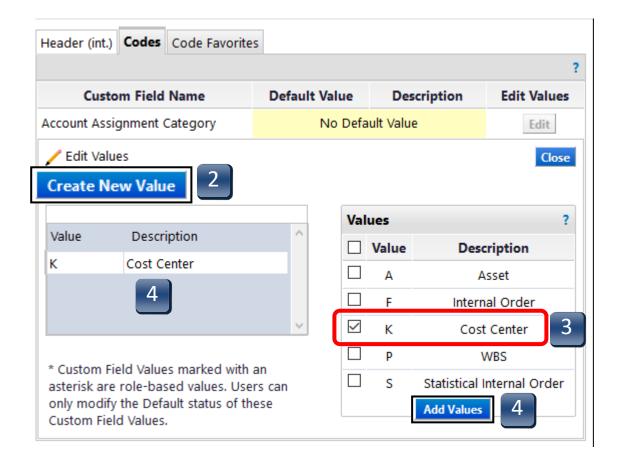

**STEP 5:** Click on the Description of the value you added to the table.

Edit Existing Value menu appears.

**STEP 6:** Check the **Default** box to set this value as the default for this field.

**STEP 7:** Click **Save**. New default value has been saved.

**STEP 8:** Click **Close** to return to Codes tab screen.

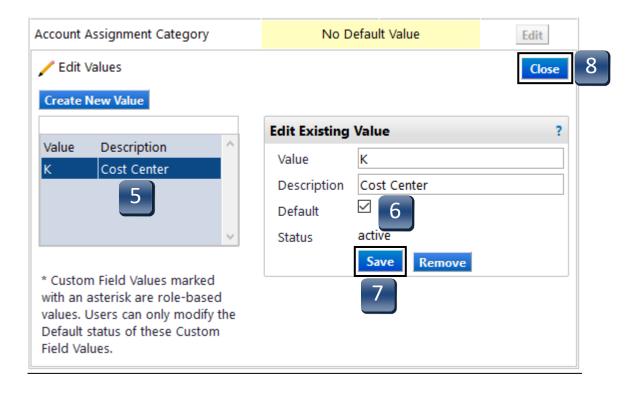

#### **FUND**

STEP 1: On the Codes tab, click on the Edit button to the right of the Fund value. Values selection menu appears.

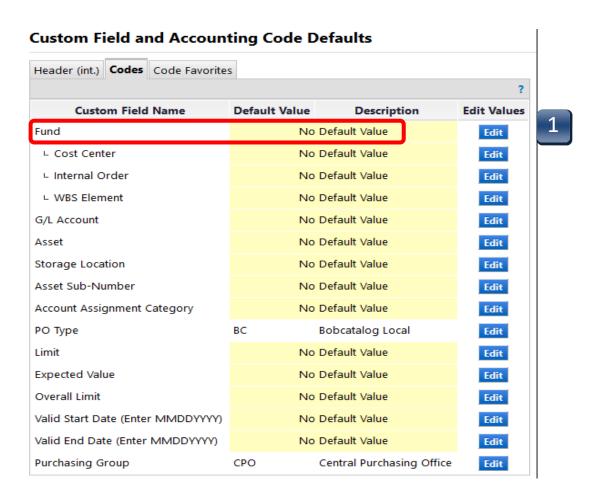

- **STEP 2:** Click on the **Create New Value** button. The **Search For Value** box appears.
- STEP 3: If known, enter **Fund** number in the **Value** field and click **Search**. If unknown, click **Search**.
- STEP 4: Select your fund. Adding multiple values will generate a drop-down selection list when creating requisitions. Only one value can be selected as Default.
- **STEP 5:** Click **Add Values**. Value is added to table.

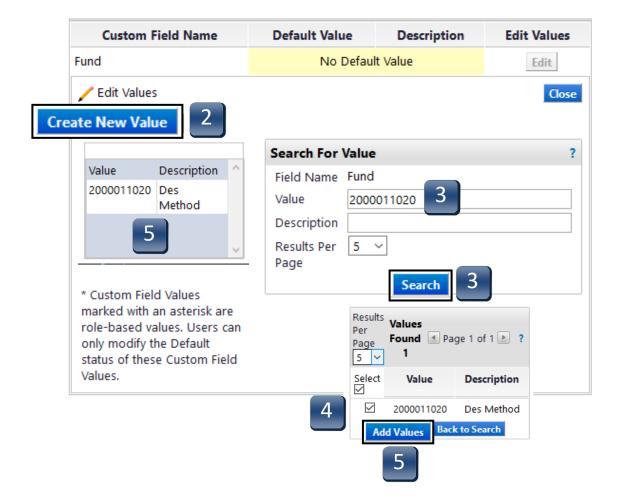

- STEP 6: Click the Description of the value you added to the table. Edit Existing Value menu appears.
- STEP 7: Check the **Default** box to set this number as the default value for this field.
- **STEP 8:** Click **Save**. New default value has been saved.
- **STEP 9:** Click **Close** to return to Codes tab screen.

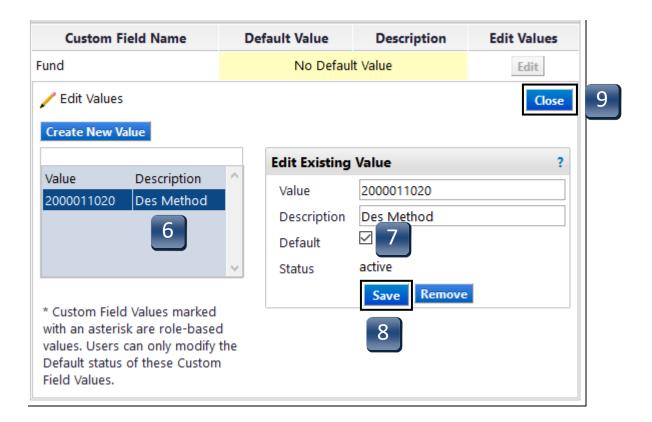

#### **COST CENTER**

STEP 1: On the Codes tab, click on the Edit button to the right of the Cost Center value. Values selection menu appears.

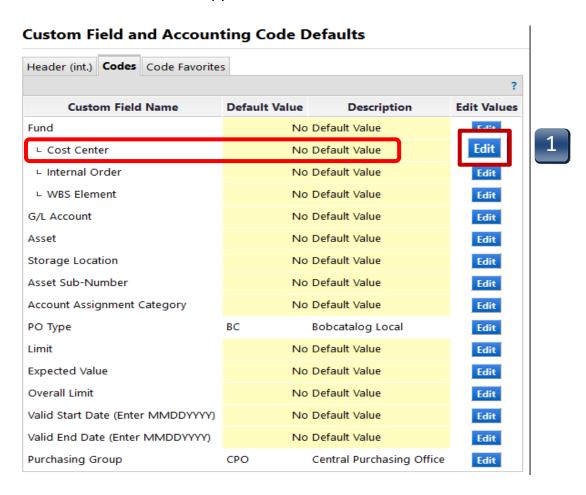

- STEP 2: If you have added multiple funds, select your fund from the drop-down menu. Adding multiple values will generate a drop-down selection list when creating requisitions. Only one value can be selected as Default.
- STEP 3: Click on the Create New Value button. The New Value box appears.
- STEP 4: Enter Cost Center into the Value field in the New Value menu. Check the **Default** box to set this number as the default value for this field. Only one number can be selected as the Default. If you want to type in multiple cost center numbers, proceed to **Step 2** the repeat the above steps for each value.
- **STEP 5:** Click **Save**. Value is added to table.
- **STEP 6:** Click **Close** to return to Codes tab screen.

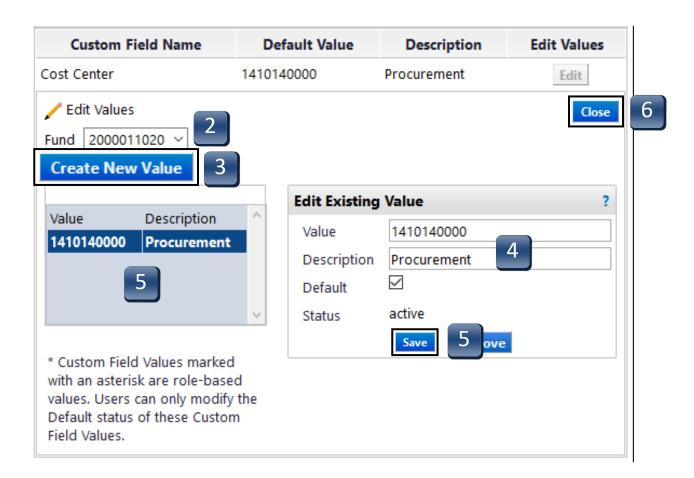

- STEP 7: If Cost Center is unknown, click Search from the Search for Value menu, make selections, then click on the Add Values button. Select multiple values to generate a drop-down selection list when creating requisitions.
- STEP 8: To designate a **Default** value when using the **Search for Value**, click the description of the value you wish to make the default. **Edit Existing Value** menu appears.
- **STEP 9:** Check the **Default** box to set this number as the default value for this field.
- **STEP 10:** Click **Save**. New default value has been added.
- **STEP 11:** Click **Close** to return to Codes tab screen.

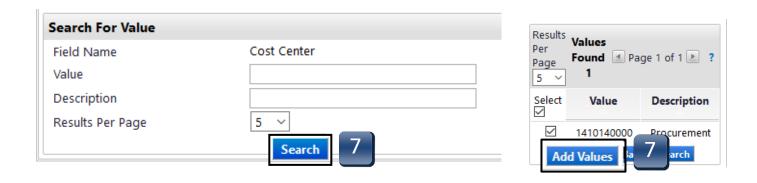

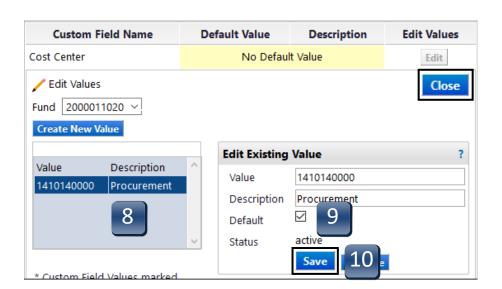

#### INTERNAL ORDER/GRANT/STATISTICAL ORDER

STEP 1: On the Codes tab, click on the Edit button to the right of the Internal Order value. Values selection menu appears.

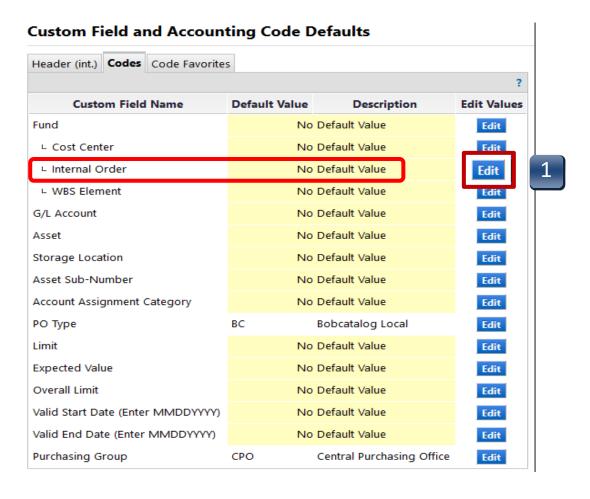

- STEP 2: If you have added multiple funds, select your fund from the drop-down menu. Adding multiple values will generate a drop-down selection list when creating requisitions. Only one value can be selected as Default.
- **STEP 3:** Click on the **Create New Value** button. The **Search For Value** box appears.
- STEP 4: Type Internal Order into the Value field in the Search For Value box and click Search. If unknown, or you will be entering multiple values, leave the Value field blank and click Search. Values selection menu appears.
- STEP 5: Select your Internal Order. Select multiple values to generate a drop-down selection list when creating requisitions. Click **Add Values.** Value(s) are added to the table.

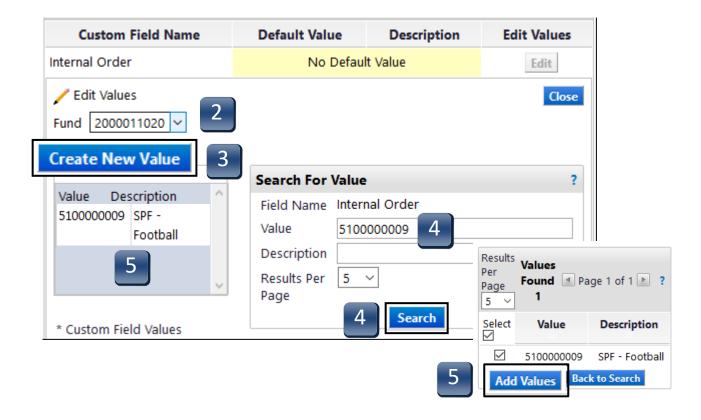

- **STEP 6:** To set a default Internal Order, click on the Description of the value you wish to make Default. **Edit Existing Value** menu appears.
- **STEP 7:** Check the **Default** box to set this number as the default value for this field.
- **STEP 8:** Click **Save**. New default value has been saved.
- **STEP 9:** Click **Close** to return to Codes tab screen.

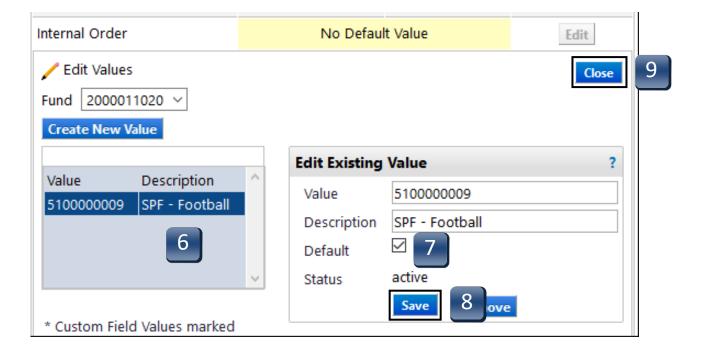

#### **G/L ACCOUNT**

STEP 1: On the Codes tab, click on the Edit button to the right of the G/L Account value. Values selection menu appears.

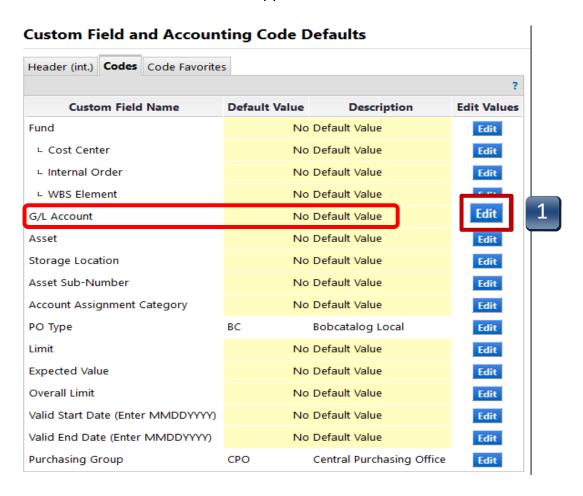

- STEP 2: Select Create New Value. Search For Value menu appears.
- Type a G/L code into the **Value** field and click **Search**.

  If unknown, or you will be entering multiple values, leave the **Value** field blank and click **Search**. Values selection menu appears.
- Step 4: Select your G/L code. Select multiple values to generate a drop-down selection list when creating requisitions. If you choose to have a default G/L, click the Default check box. You can also select multiple values to generate a drop-down selection list when creating requisitions. Click Add Values. Value(s) are added to the table.
- **STEP 5:** Click **Close** to return to Code tabs screen.

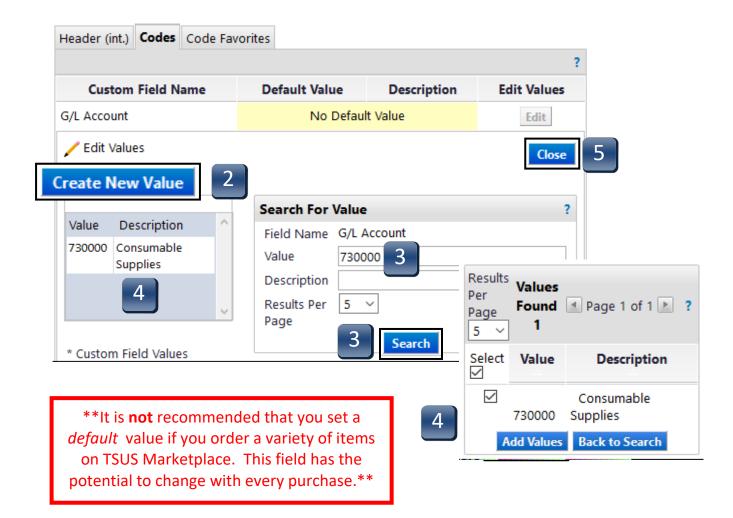

# STORAGE LOCATION

STEP 1: On the Codes tab, click on the Edit button to the right of the Storage Location value. Values selection menu appears.

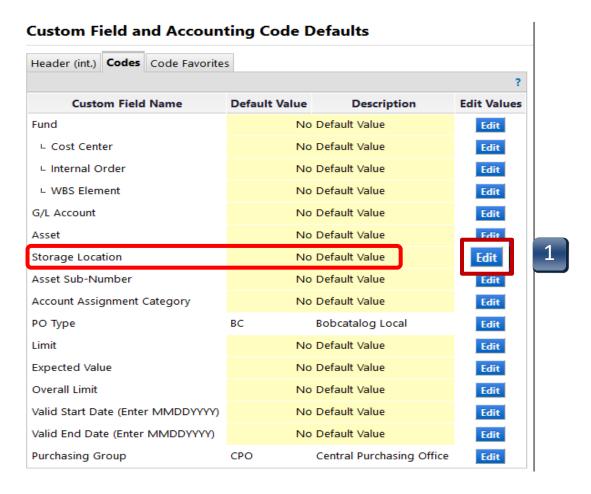

- STEP 2: Select Create New Value. Search for Value menu appears.
- **STEP 3:** Type a Storage Location code into the **Value** field.
- **STEP 4:** If you want this value to be the default value, check the **Default** box.
- **STEP 5:** Click **Save.** Value added to the table. Click **Close** to return to Codes tab screen.

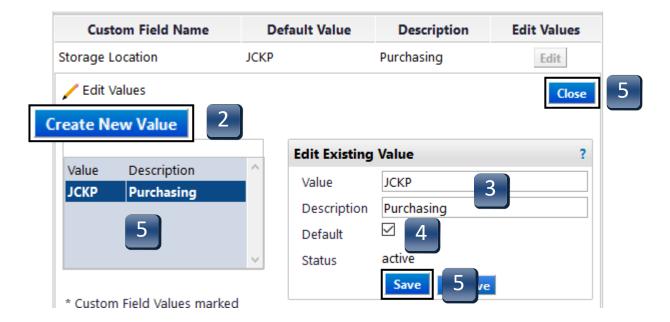

- STEP 6: If Storage Location is unknown, or you will be entering multiple values, click Search from the Search for Value menu, make selections, then click on the Add Values button. Select multiple values to generate a drop-down selection list when creating requisitions.
- To designate a **Default** value when using the **Search for Value**, click the description of the value you wish to make the default. **Edit Existing Value** menu appears.
- **STEP 8:** Check the **Default** box to set this number as the default value for this field.
- **STEP 9:** Click **Save**. New default value has been added.
- **STEP 10:** Click **Close** to return to Codes tab screen.

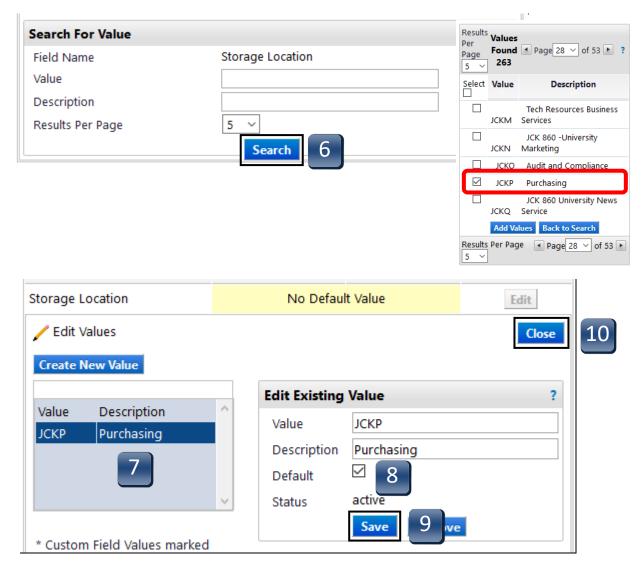

# **Vendor Verification Requirements – Before a Requisition is Created**

Once you determine the vendor, the vendor is required by federal and state governments, to be checked to determine if there are any sanctions or debarments that would prohibit the university from doing business with them for <u>ALL</u> purchases \$15,000 and above. The sites are:

https://mycpa.cpa.state.tx.us/coa/ - Franchise Tax

https://sam.gov/SAM/ - SAM - Federal Debarment

https://fmcpa.cpa.state.tx.us/tpis/ - Vendor Warrant/Payment Hold

https://comptroller.texas.gov/purchasing/programs/vendor-performance-tracking/debarred-vendors.php — State of Texas Debarment

https://www.treasury.gov/about/organizational-structure/offices/Pages/Office-of-Foreign-Assets-Control.aspx — The is OFAC

https://comptroller.texas.gov/purchasing/publications/divestment.php —This is the Comptroller site that has all the links except OFAC

All documentation from the sites verifying they have been checked must be attached to the requisition

See **Internal** Notes and Attachments section. These documents are not added to the External Notes and Attachments.

#### **Search & Order - Punch-Out Vendors**

- STEP 1: Click selected supplier's catalog button. You will be taken to the supplier's "punchout" site. Navigation on each supplier's catalog will vary. All Punch-Outs have a small icon in the top right corner.
  - \*\*To *cancel* a Punch-Out, select **Cancel Punch-Out** button at the top of the screen.
- STEP 2: Select your items by entering quantity desired, then click Add to Cart.
- STEP 3: Click Checkout.
- **STEP 4:** Review order, then click **Submit**.

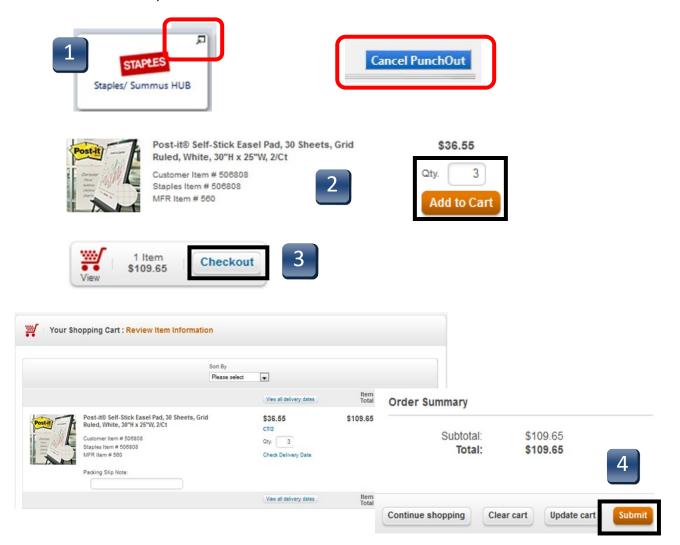

#### **Search & Order - Punch-Out Vendors**

**STEP 5:** Cart returns to **TSUS Marketplace** 

STEP 6: Based on your assigned role, Select Proceed to Checkout or Assign Cart.

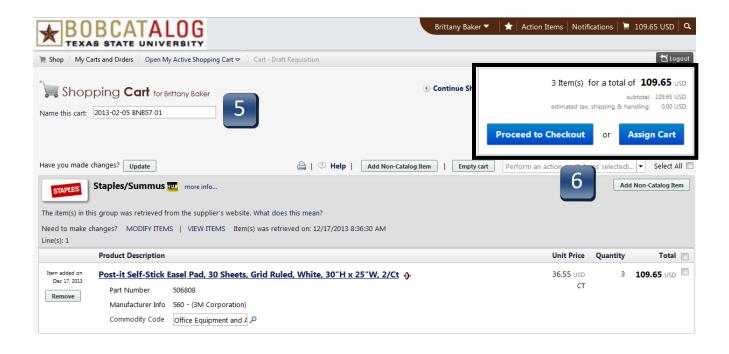

#### **Search & Order - Hosted Vendors**

- **STEP 1:** Click supplier's catalog button.
  - \*\*Hosted suppliers do not have an icon in the top right corner.

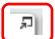

- STEP 2: Search via stock/item number or search by category filters. Leave Search field blank and simply click **Search** to filter by category.
- **STEP 3:** Enter **quantity** desired, then press **Add to Cart**.

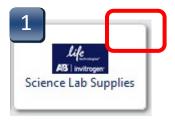

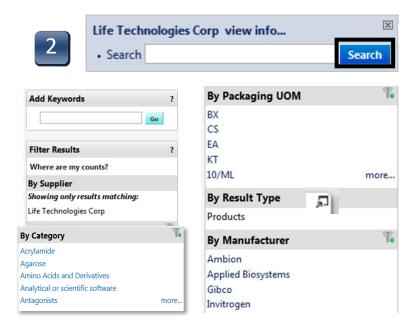

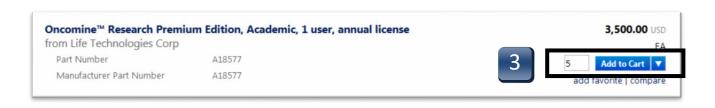

## **Search & Order - Hosted Vendors**

- STEP 4: After all items are added, click on the link that says\_\_\_\_\_item(s) added, view cart.
- STEP 5: Based on your assigned role, click on Proceed to Checkout or Assign Cart.

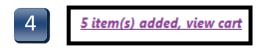

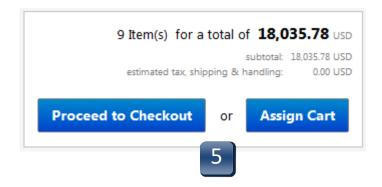

## **Create a Non-Catalog Requisition**

- **STEP 1:** Click on the **Non-Catalog item** hyperlink menu.
- **STEP 2:** Enter **Supplier**.
- STEP 3: Enter Product Description, Catalog #, Quantity, Price Estimate, & Packaging fields. If you do not have a **catalog number**, leave this field blank.
- STEP 4: Leave all special restrictions blank. The GL used will populate this section. No entry is need by the user.
- **STEP 5:** Once the form is filled out, select one of the following actions:
  - A. To add another line for the same supplier, click **Save and Add Another**. Once you have added all line items, click **Save and Close**. Click on the **Cart** icon from the top banner in the right corner to access the quick view cart.
  - B. If you are finished adding lines, click **Save and Close** to add the data to your current cart. Click on the Cart icon from the top banner in the right corner to access the quick view **cart** with the ability to checkout from there.

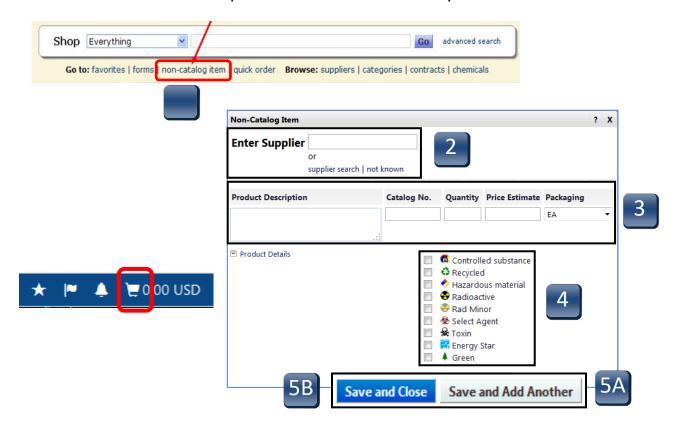

## **Create a Non-Catalog Requisition**

- **STEP 6:** Access your newly created cart from the top banner quick view.
- STEP 7: If you are ready to checkout, click on the **Checkout** button and complete the Checkout process. (See **Completing the Checkout Process** section of this user guide)

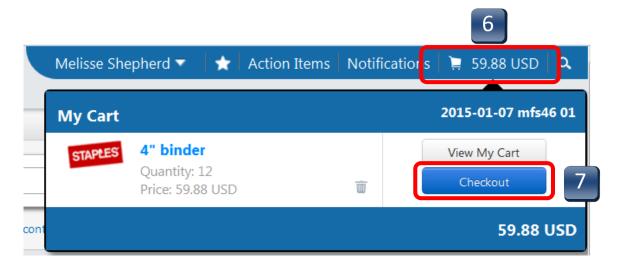

## **Completing the Checkout Process**

Based on your assigned role, you will select:

Proceed to Checkout (Requisitioner)
or
Assign Cart (Shopper)

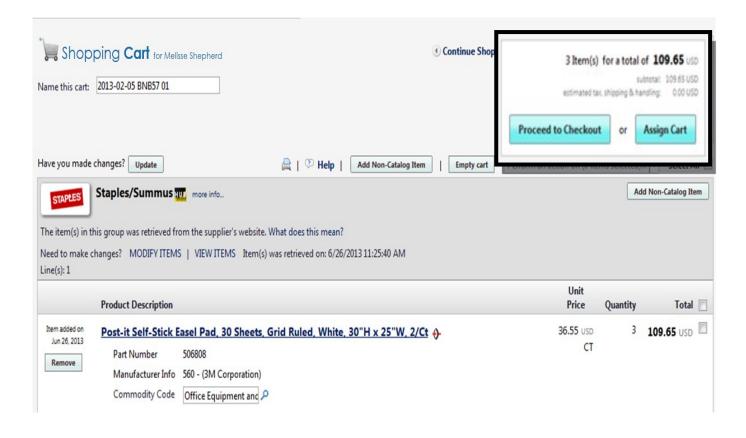

## **Completing the Checkout Process – General Tab**

Once Place Order has been selected, you are taken to the Final Review workflow. Any tabs with a red triangle require additional information to complete.

- STEP 1: Be aware of any alerts on any of the check-out tabs. A box will display a message if there are any errors and if they are critical stops and the information needs to be entered before you can proceed or the message is a warning and you can proceed with the next step without corrective action.
- STEP 2: If the message is a warning, you can enter in the information if you choose. Click on the edit button to edit the cart information. You can change the Cart Name, Description, Priority, and Prepared For fields, in case you are submitting this cart for someone else. Once the information has been entered, click Save.

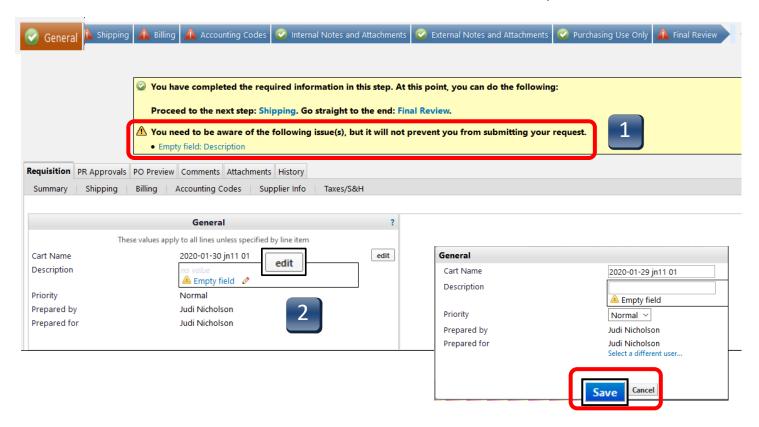

## **Completing the Checkout Process – Shipping Tab**

- **STEP 1:** Click **Required field** in the Shipping box to insert address.
- STEP 2: Click on select from org addresses and select your Shipping Address from the drop-down-menu. **UDC** is the standard org address for most departments.
  - \*\*Additional org addresses can be selected by following the **select from org addresses** link. You can either enter a nickname/address or click on **Search**. Select your address from the drop-down menu.
  - \*\*If you have designated a list of favorite/default Ship To addresses when setting up defaults in your profile you will only see those in the drop-down menu.
- **STEP 3:** Enter contact information in **Address Details** fields.
- STEP 4: Click Save.

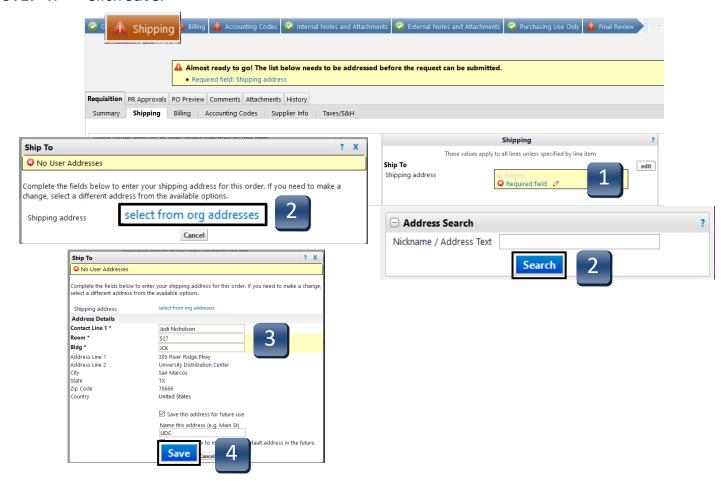

To designate a default Shipping Address, see Profile Setup

## **Completing the Checkout Process – Billing Tab**

STEP 1: Click Required field in the Billing box.

**Step 2:** Click on the down arrow and select **BillTo**.

STEP 3: Click Save.

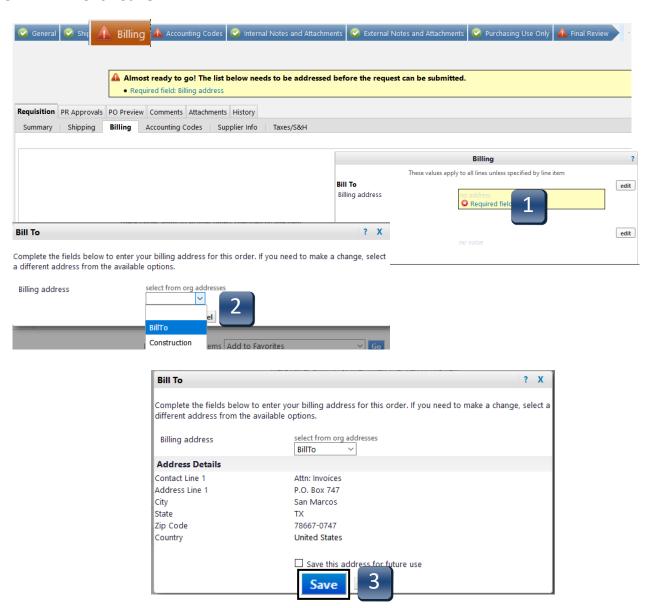

To designate a default **Billing Address**, see **Profile Setup section**.

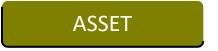

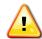

Accounting Codes is the most important section in the checkout process!

- STEP 1: Click Required field in the Account Assignment Category field. Other Information menu appears.
- STEP 2: Type A in Account Assignment Category field. Enter 4-digit Storage Location code, select from defaulted profile values, or select from all values list.
- **STEP 3:** Click **Save**.
- STEP 4: Click Required field under Fund. Accounting Codes menu opens. Proceed to next page to complete entry.

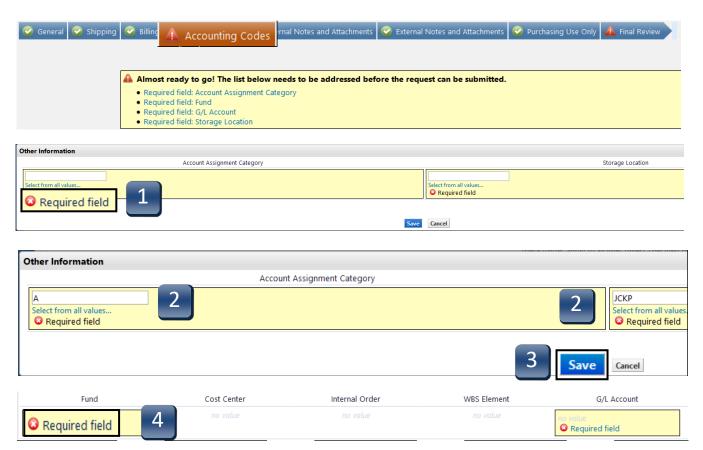

#### ASSET

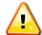

Accounting Codes is the most important section in the checkout process!

- **STEP 5:** Type in the appropriate **Fund** or select from defaulted profile values, or select from all values list.
- **STEP 6:** Type in the appropriate **G/L** number, select from defaulted profile values, or select from all values list.
  - \*\*Correct G/L *must* be entered to generate Asset Review workflow where Materials Management will add the Asset number. Use the GL/Asset Reference guide if necessary.
- STEP 7: Based on Funding, enter either Cost Center or Internal Order number.
- **STEP 8:** Click **Save**.

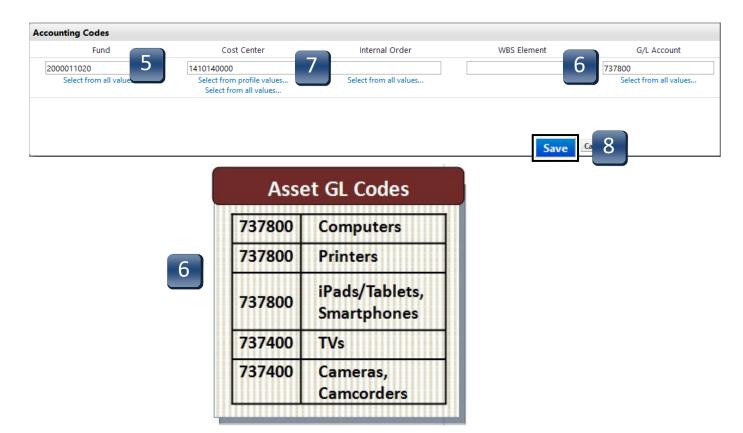

See Multiple Funding section for instructions on splitting line item funding.

### COST CENTER

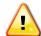

Accounting Codes is the most important section in the checkout process!

- STEP 1: Click Required field in the Account Assignment Category field. Other Information menu appears.
- **STEP 2:** Type **K** in **Account Assignment Category** field.
- **STEP 3:** Enter 4-digit **Storage Location** code, select from defaulted profile values, or select from all values list.
- **STEP 4:** Click **Save**.
- STEP 5: Click Required field under Fund. Accounting Codes menu opens. Proceed to next page to complete entry.

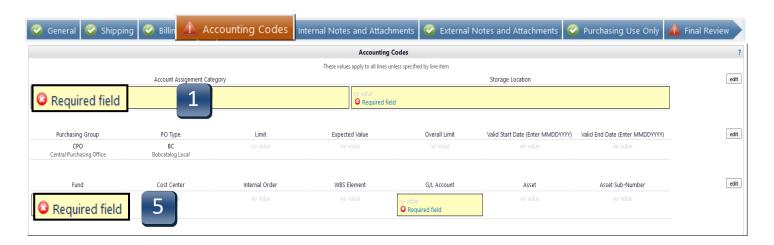

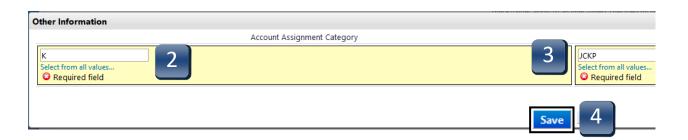

#### **COST CENTER**

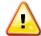

Accounting Codes is the most important section in the checkout process!

- **STEP 6:** Enter **Fund** (Cost Center funds begin with either 1 or 2), select from defaulted profile values, or select from all values list.
- **STEP 7:** Enter **Cost Center** number or select from defaulted profile values, or select from all values list..
  - \*\*Internal Order field should be *blank* when using K as the Account Assignment Category.
- STEP 8: Type in G/L number, select from defaulted profile values, or select from all values list.
- **STEP 9:** Click **Save**.

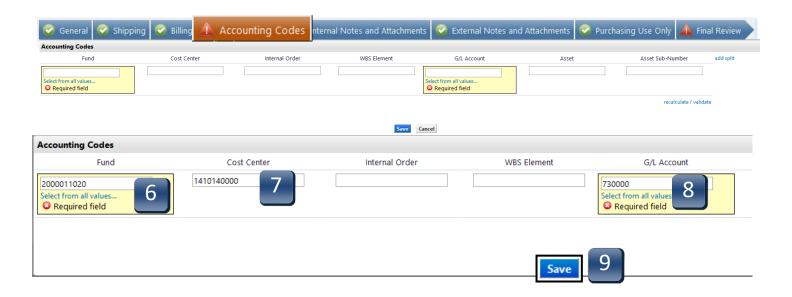

See Multiple Funding section for instructions on splitting line item funding.

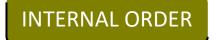

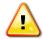

Accounting Codes is the most important section in the checkout process!

- STEP 1: Click Required field in the Account Assignment Category field. Other Information menu appears.
- **STEP 2:** Type **F** in **Account Assignment Category** field.
- **STEP 3:** Enter 4-digit **Storage Location** code, select from defaulted profile values, or select from all values list.
- STEP 4: Click Save.
- STEP 5: Click Required field under Fund. Accounting Codes menu opens. Proceed to next page to complete entry.

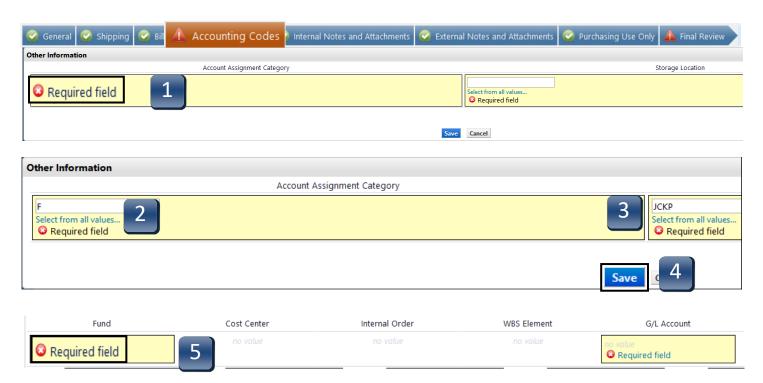

## INTERNAL ORDER

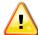

Accounting Codes is the most important section in the checkout process!

- **STEP 6:** Enter **Fund** (Internal Order funds begin with either 7 or 8.), select from defaulted profile values, or select from all values list.
- **STEP 7:** Enter **Internal Order** number, select from defaulted profile values, or select from all values list.
  - \*\*Cost Center field should be *blank* when using F as the Account Assignment Category.
- **STEP 8:** Type in G/L number, select from defaulted profile values, or select from all values list.
- **STEP 9:** Click **Save**.

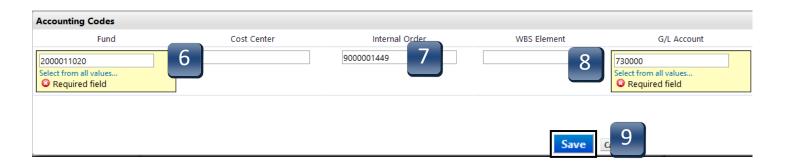

See Multiple Funding section for instructions on splitting line item funding.

## STATISTICAL INTERNAL ORDER

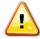

Accounting Codes is the most important section in the checkout process!

- STEP 1: Click Required field in the Account Assignment Category field. Other Information menu appears.
- **STEP 2:** Type **S** in **Account Assignment Category** field.
- **STEP 3:** Enter 4-digit **Storage Location** code, select from favorite/defaulted profile values, or select from master value list.
- **STEP 4:** Click **Save**.
- STEP 5: Click Required field under Fund. Accounting Codes menu opens. Proceed to next page to complete entry.

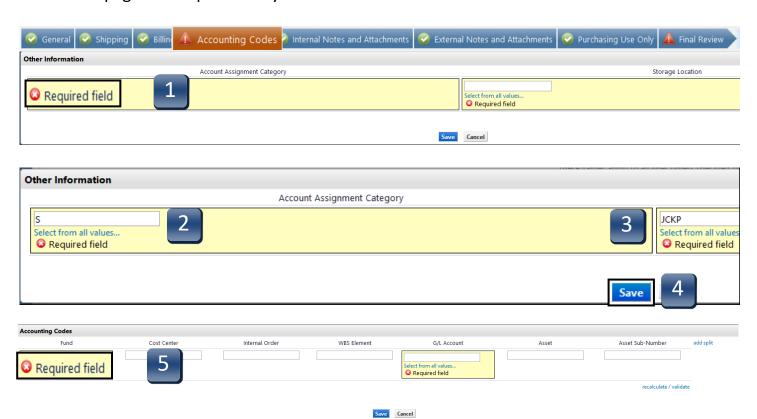

#### STATISTICAL INTERNAL ORDER

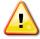

Accounting Codes is the most important section in the checkout process!

- **STEP 6:** Enter **Fund**, select from defaulted profile values, select from favorite/defaulted profile values, or select from master value list.
- **STEP 7:** Enter **Cost Center**, select from favorite/defaulted profile values, or select from master value list.
- **STEP 8:** Enter the **Statistical Internal Order** number in the **Internal Order field**, select from favorite/defaulted profile values, or select from master value list.
- **STEP 9:** Enter the **G/L** number, select from defaulted profile values, select from favorite/defaulted profile values, or select from master value list
- STEP 10: Click Save.

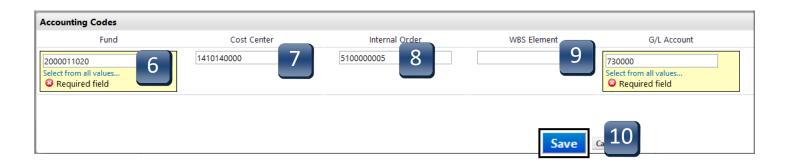

funding. See Multiple Funding section for instructions on splitting line item

## GRANTS

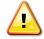

Accounting Codes is the most important section in the checkout process!

- STEP 1: Click Required field in the Account Assignment Category field. Other Information menu appears.
- **STEP 2:** Type **F** in **Account Assignment Category** field.
- **STEP 3:** Enter 4-digit **Storage Location** code, select from favorite/defaulted profile values, or select from master value list.
- **STEP 4:** Click **Save**.
- STEP 5: Click Required field under Fund. Accounting Codes menu opens. Proceed to next page to complete entry.

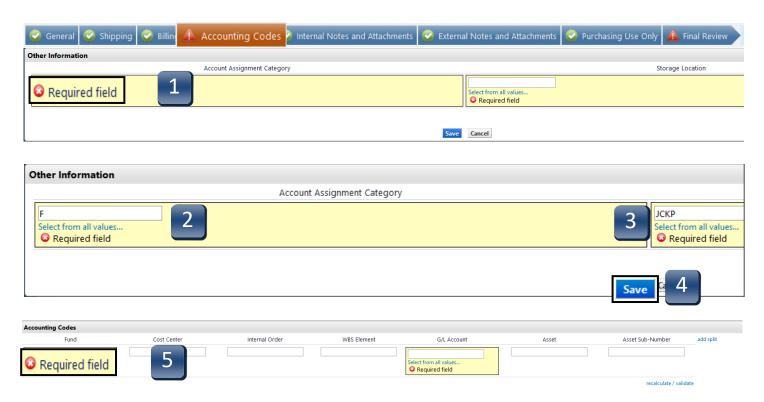

REV 01/2020 51

Save Cancel

#### GRANTS

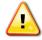

Accounting Codes is the most important section in the checkout process!

- **STEP 6:** Enter **Fund**, select from defaulted profile values, select from favorite/defaulted profile values, or select from master value list.
- **STEP 7:** Enter the **Grant** number in the **Internal Order field**, select from favorite/defaulted profile values, or select from master value list.
- **STEP 8:** Enter the **G/L** number, select from defaulted profile values, select from favorite/defaulted profile values, or select from master value list.
- **STEP 9:** Click **Save**.

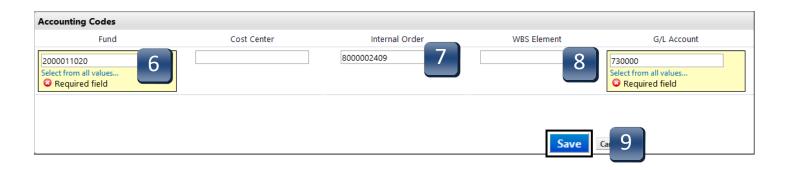

See Multiple Funding section for instructions on splitting line item

## Completing the Checkout Process – Internal Notes and Attachments

- STEP 1: Click on Internal Notes and Attachments or Internal Notes and Attachments tabs.

  This is optional.
  - \*\*Internal attachments are NOT seen by the vendor. Use Internal for attachments for Purchasing or Accounts Payable offices, e.g. Sole Source/Proprietary form, Bids, Quotes, Proposals.
- STEP 2: Click on add attachments.
- **STEP 3:** Click on **Select Files...** Choose file from saved location.
- STEP 4: Click Save Changes.

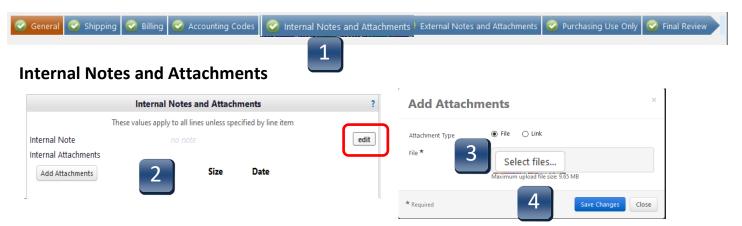

To add an internal note, click on edit, add your note and click **Save**.

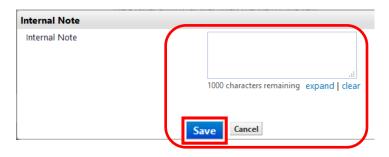

## **Completing the Checkout Process – External Notes and Attachments**

- STEP 1: Click on External Notes and Attachments tab. This is optional.
  - \*\*External attachments are seen by the vendor. Use Internal for attachments for Purchasing or Accounts Payable offices, e.g. Sole Source/Proprietary form, Bids, Quotes, Proposals, etc.
- **STEP 2:** Click on add attachments.
- **STEP 3:** Click on **Select Files...** Choose file from saved location.
- STEP 4: Click Save Changes.

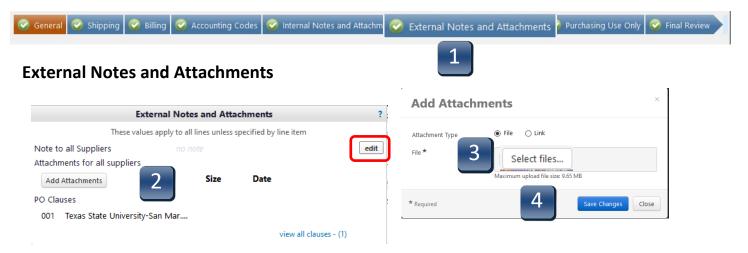

To add an external note, click on edit, add your note and click **Save**.

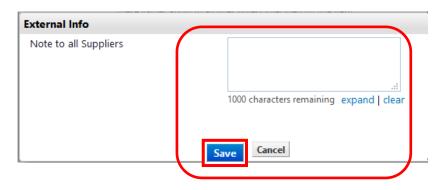

## **Completing the Checkout Process – Final Review**

When all checkout process tabs have green checks indicating their completion, click Final Review to make ready for submission.

Based on your role, you may Place Order or Assign Cart.

Once you have corrected any missing information, your bar should have all green checks. If you do not have any Internal/External Notes or Attachments, click on **Final Review**. This will bring up the requisition. Review all information before you either **Place Order** or **Assign Cart**.

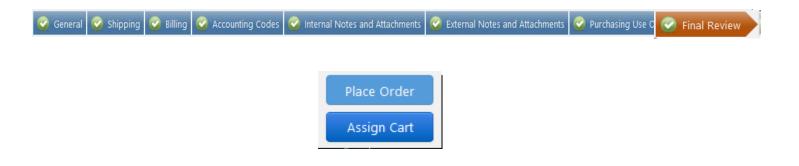

A cart can have multiple funding splits in two ways:

1. Split of entire cart by percentage

2. Split of individual line items by percentage or designated amount.

#### Entire Cart by Percentage

- STEP 1: While the requisition is in the Final Review workflow, click on the Accounting Codes tab.
- STEP 2: In the header area at the top of the Accounting Codes tab, click the third edit button. Accounting Codes pop-up menu appears.
- **STEP 3:** Click **add split**. Second row of code fields appears.

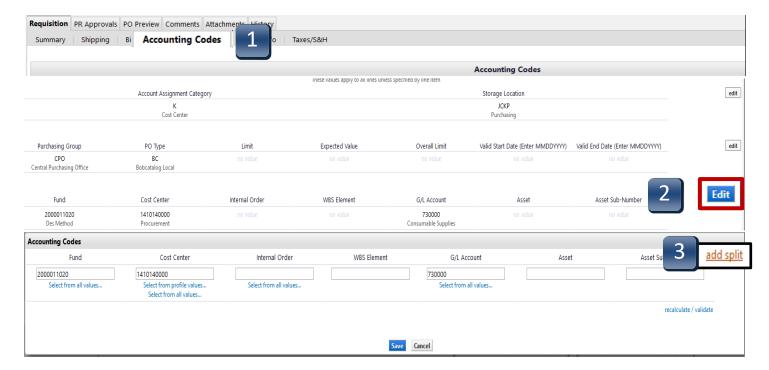

- STEP 4: Selection can only be split by percentage. If you need to split by a certain amount, you must do this by line item.
- STEP 5: Over write the funding on the line(s) that you want to use for the split. You can also change the original funding.
- **STEP 6:** Enter the percentage the cart will be split by. Once you have added the percentages, click on **recalculate / validate**. This will show the total percentage. The total percentage must be 100%.
- **STEP 7:** If you will be splitting by 3 or more funds, click on **add split** and another line will be added.
- **STEP 8:** Click **Save** when all splits have been added.

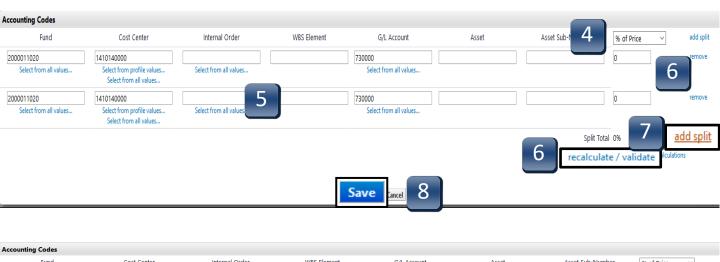

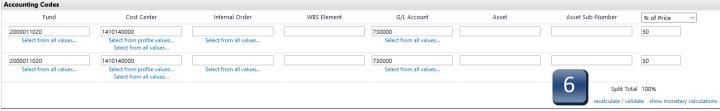

## Split by Line Item

- STEP 1: While the requisition is in the Final Review workflow, click on the Accounting Codes tab.
- STEP 2: In the line item area at the bottom of the Accounting Codes tab, click the third **edit** button—right above Supplier subtotal. Accounting Codes pop-up menu appears.

  \*\*Note: You cannot split an asset that has been assigned an asset number
- **STEP 3:** Click **add split**. Second row of code fields appears.

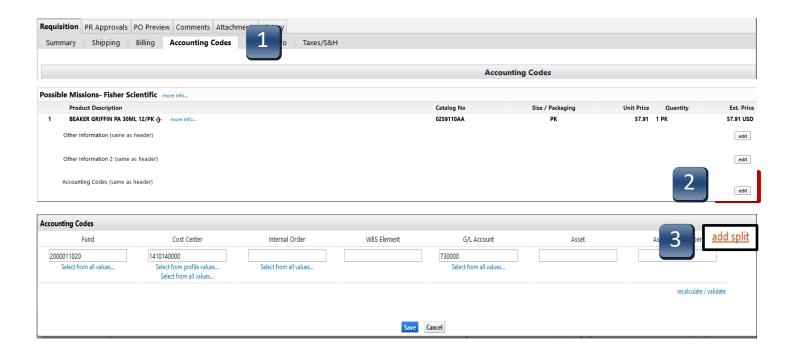

- **STEP 4:** Choose the method of splitting the funding from the drop-down menu.
- STEP 5: Enter the information for the second funding information. Once you have added the information, click on **recalculate / validate**. The Split Total must equal either 100%, total amount of line item and/or total quantity.
- **STEP 6:** If you will be splitting by 3 or more funds, click on **add split** and another line will be added.
- **STEP 7:** Click **Save** when all splits have been added.

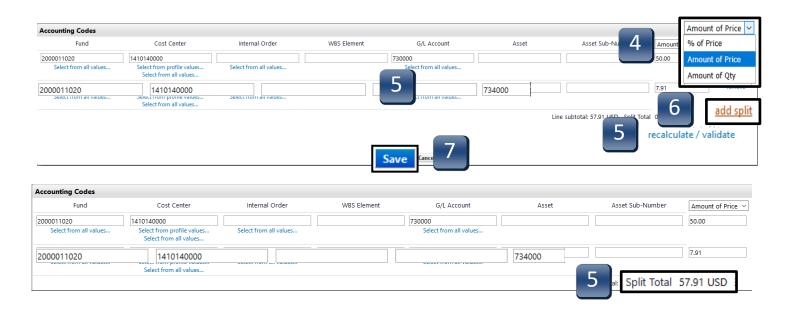

## **Assigning a Cart**

- **STEP 1:** In the upper right corner, click **Assign Cart.**
- STEP 2: Click on Search for an assignee.
- STEP 3: Enter the last name of the person you want to assign the cart to then click on Search.
- **STEP 3:** Click [select] to choose desired assignee.
- STEP 4: Click Assign. You should then see the person's name whom you are assigning the cart to in the Assign Cart box.

Note To Assignee:

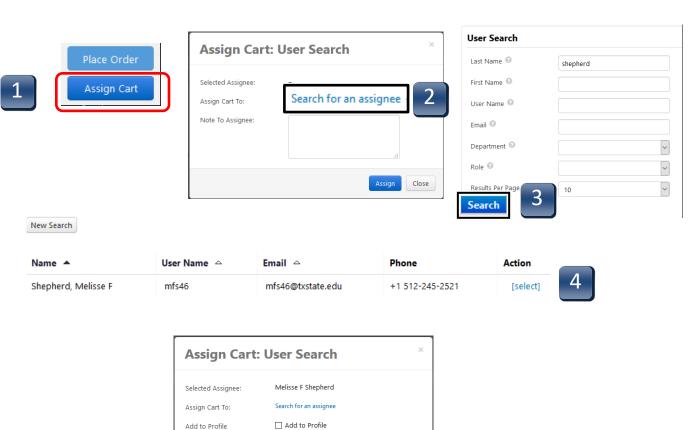

Assign

Close

## **Reviewing an Assigned Cart**

Once the cart is assigned, you will get a confirmation screen.

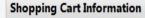

?

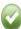

Congratulations! Your cart was successfully assigned for further review.

At this point, you can view the cart in your draft carts list and can unassign it, if needed, until submitted by the assignee. After a cart is submitted by the assignee, you can view it via requisition history search.

Here is a brief summary of the requisition you have assigned:

Requisition number 36767534

Cart name 2013-02-05 BNB57 01

Requisition total 249.99 USD

Number of line items 1

What would you like to do next? Here are links to some common actions.

- · Search for another item
- · Check the status of an order
- · Return to your home page
- · Create new draft cart

#### **Document Search**

# Document Search can be used to locate Purchase Orders and Requisitions

- **STEP 1:** Click on **Orders** from the side navigation menu.
- STEP 2: Click on Search and choose the type of document you want to search for

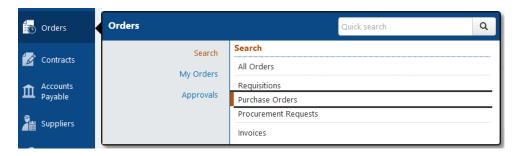

All completed purchase orders in the last 90 days will appear. You can change the time-frame to more or less days or just select My Purchase Order to see only the ones you have created.

You can also filter by various options. Click on the down-arrow next to Add Filter. You can choose more than one filter. Some of the filters will ask for additional information such as cost center, fund, etc.

You are also able to export your searches. In order to see the export file, click on Manage Search Exports.

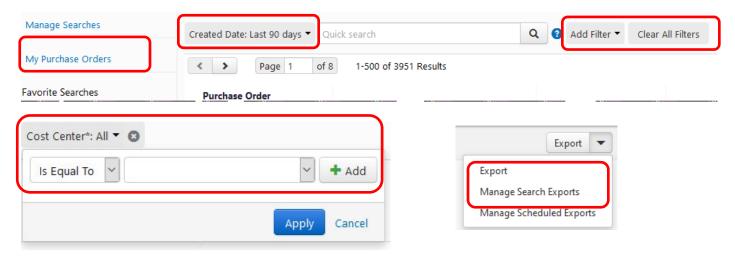

Limit Framework requisitions can be created in the TSUS Marketplace <u>for Non-Catalog</u> <u>SERVICES orders only.</u>

#### Step 1: Click on Non-Catalog item.

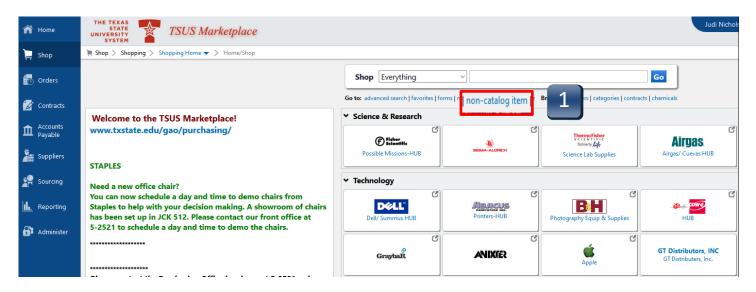

A pop-up screen will appear titled **Non-Catalog Item**.

- **Step 2:** Enter Supplier- This is an active search field. Begin typing the name and the vendor will appear below. Select the vendor. If you do not see the vendor, contact purchasing to have the vendor **activated** for shopping. Once it has been activated, start from Step 2 and proceed forward.
- **Step 2A:** Enter a description in **Product Description**.
- Step 2B: Leave Catalog No. blank.
- **Step 2C:** Enter one (1) in the **Quantity.**
- **Step 2D:** Enter the amount to be paid for the first line in **Price Estimate.**
- **Step 2E:** Select **EA** as an option under **Packaging**.
- **Step 2F:** If you are adding another item select **Save and Add Another**.
- **Step 2G:** If you are only ordering one item, click **Save and Close** when complete.

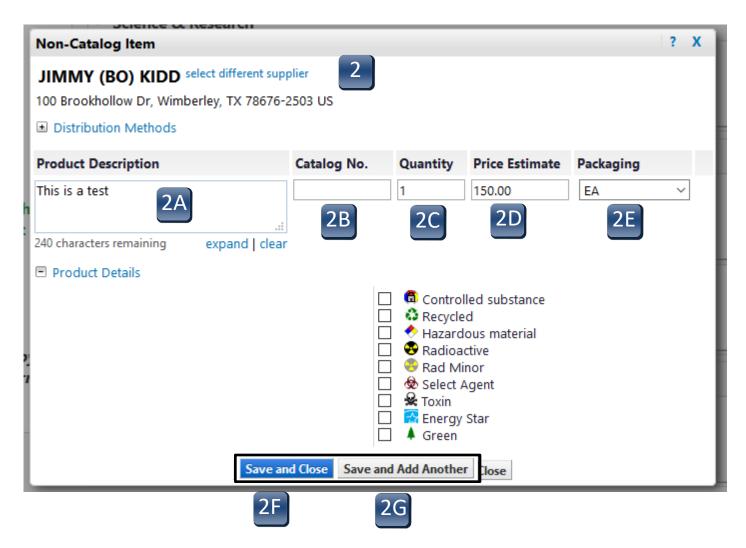

- On the left-hand menu ribbon, chick on the **Shop** icon, then choose the **My Carts** and **Orders** option and choose the **Open My Active Shopping Cart** option. This will list all your active shopping carts. Choose the one from which you want to create a limit framework requisition.
- Step 3A: Before clicking Proceed to Checkout, check to see if there is a contract associated with the entity. Click on Choose Contract. A screen will pop-up with possible matches. Make sure you select the correct contract if there is one and click on OK. If there is not a contract, select No Contract and click on OK. If you have selected an incorrect contract, you can click on Change Contract to make changes. Do this for each line.

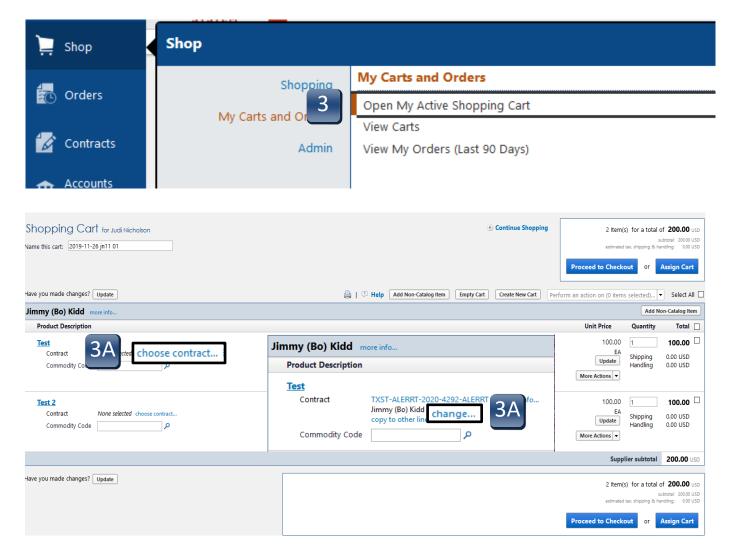

- **Step 3B:** At the next screen click on **Proceed to Checkout**.
- Step 4: The Header Accounting Code section, as shown below, applies to every line. If you need different accounting codes on different lines, then you must change each line's accounting codes on the requisition. Only lines that <u>differ</u> from the Header Accounting Code section will need to be changed. Enter in the information in all the **Required Field** areas making sure that the correct account combination is entered; and then click **Save**. Click on the **Edit** button to the right of each accounting code lines.

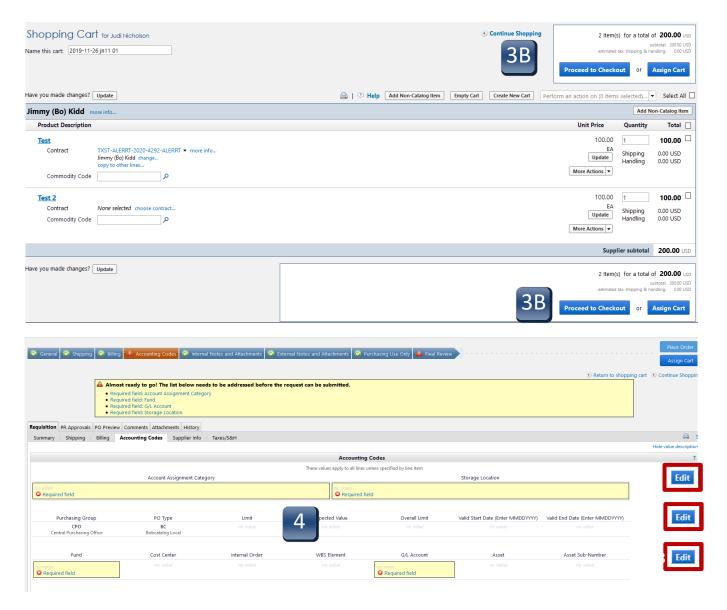

- **Step 5:** To setup the Limit Framework, select **edit** on the second line in the **Header Accounting Codes** section and enter the following:
  - 1. Select the correct **Purchasing Group**; CPO for most of the campus.
  - 2. Change the **PO Type** to **BCF**;
  - 3. Under Limit Select B.
  - 4. Leave **Expected Value** and **Overall Limit** blank.
  - 5. Enter a valid start date and end date for the Framework.
  - 6. Click **Save** after all data in the **Header Accounting Codes** is entered correctly.

\*\*\*It is critical that the dates are entered as shown in the example MMDDYYYY. The framework order will fail and not post into SAP if entered incorrectly.\*\*\*

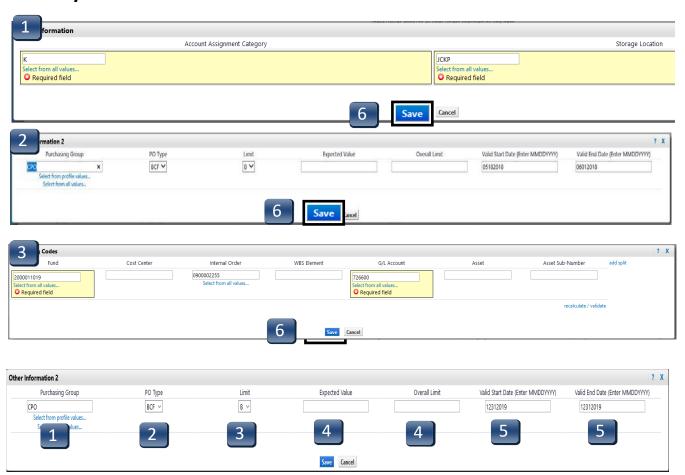

- Step 6: To set the Expected Value and Overall Limit for each line, make sure the Accounting Codes tab is selected; scroll down to the Product Description section.
- Step 6A: For line 1, click on the edit button to the right of Other Information 2 (same as header) line. A pop-up screen will appear that will allow you to enter the Expected Value and the Overall Value. When you have finished, click on the Save button. Make sure that for each line, you click edit and enter the Expected Value and the Overall Value, clicking on the Save button after each entry.
- Step 7: If you need to attach any internal or external notes and or attachment, proceed to those tabs. Once the notes and attachments sections are complete or you do not have any, proceed to the **Final Review** tab. (See Completing the Checkout Process Internal and External Notes and Attachments)

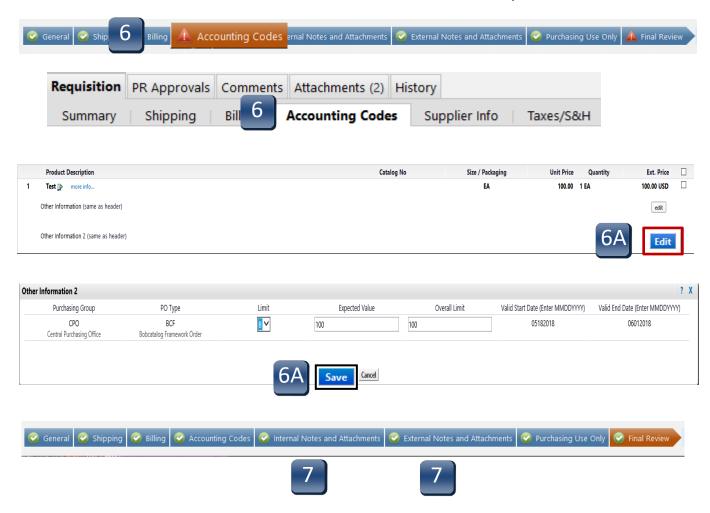

On the **Final Review** it will be noted if you have completed all the required fields. If you have not, you will need to complete them before you can place the order or assign the cart. There may be a note stating that there is an error, but it will not prevent you from placing the order or assigning the cart. Review the **Accounting Code** section to ensure the correct values are entered for the framework values and the account assignment values. Click on **Place Order** or **Assign Cart** as applicable. If not a requisitioner, only the **Assign Cart** option will be available. Once the cart is placed into order, the requisition will go through the standard workflow for approvals. After approvals, the order is sent to the vendor and imported into SAP. Login into SAP and view the framework order.

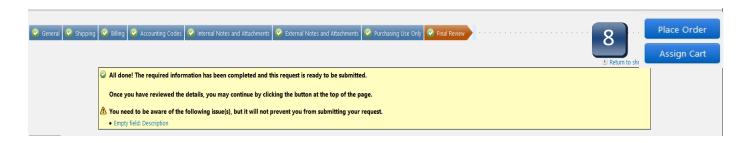